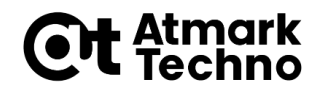

# **Armadillo-IoT G3/G3L Armadillo-X1** 開発体験セミナー

#### **第3部 Armadilloを使用する**

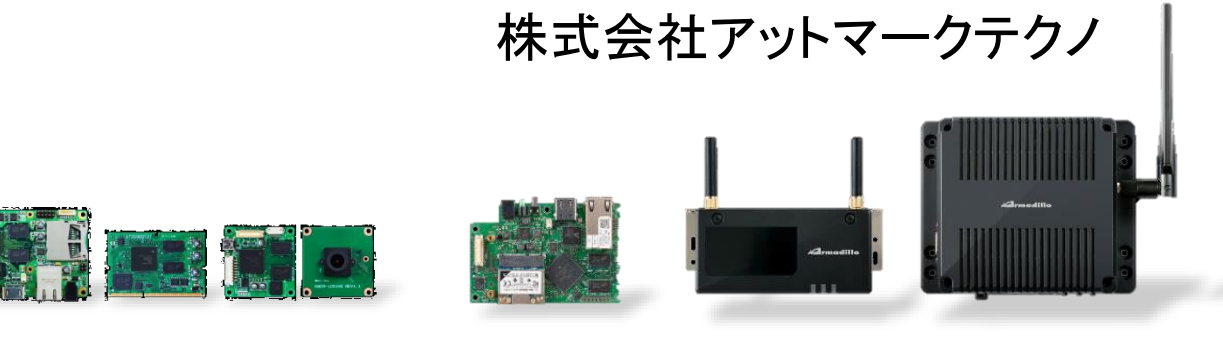

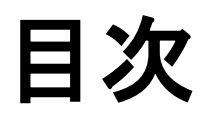

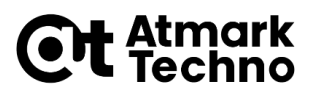

### • 第**1**部 **Armadillo**とは • 第**2**部 **Armadillo**が動作する仕組み

- 第**3**部 **Armadillo**を使用する
- 第**4**部 アプリケーションを作成する
- 第**5**部 外部機器との連携
- 第**6**部 クラウドとの連携
- 第**7**部 製品運用に向けての設定
- 第**8**部 量産に向けて
- 第**9**部 参考情報

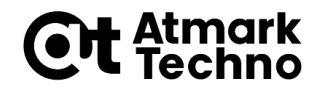

# **Armadillo**の接続、起動

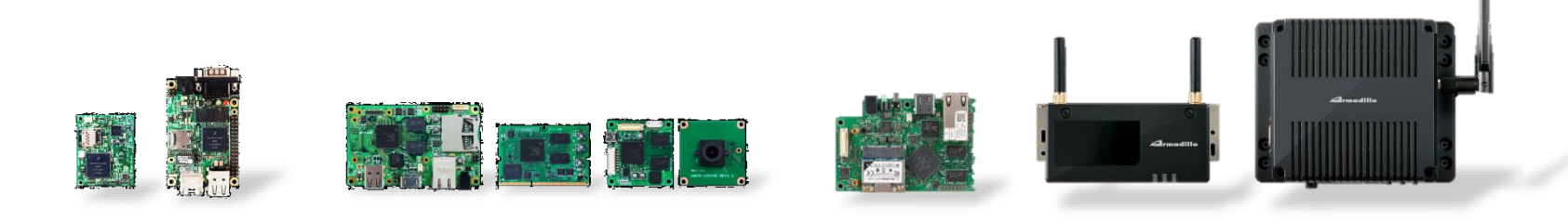

# **Armadillo**の接続、起動

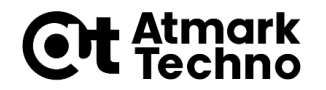

- まずは**Armadillo**を扱うために環境設定を行います
- 以下の設定を行います
	- **1. Armadillo**を接続
	- **2.** コンソールの接続
	- **3.** 電源の投入
	- **4. Armadillo**の起動
	- **5.** ログイン

# **Armadillo**を接続**(G3)**

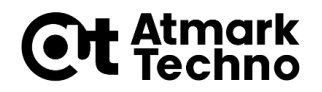

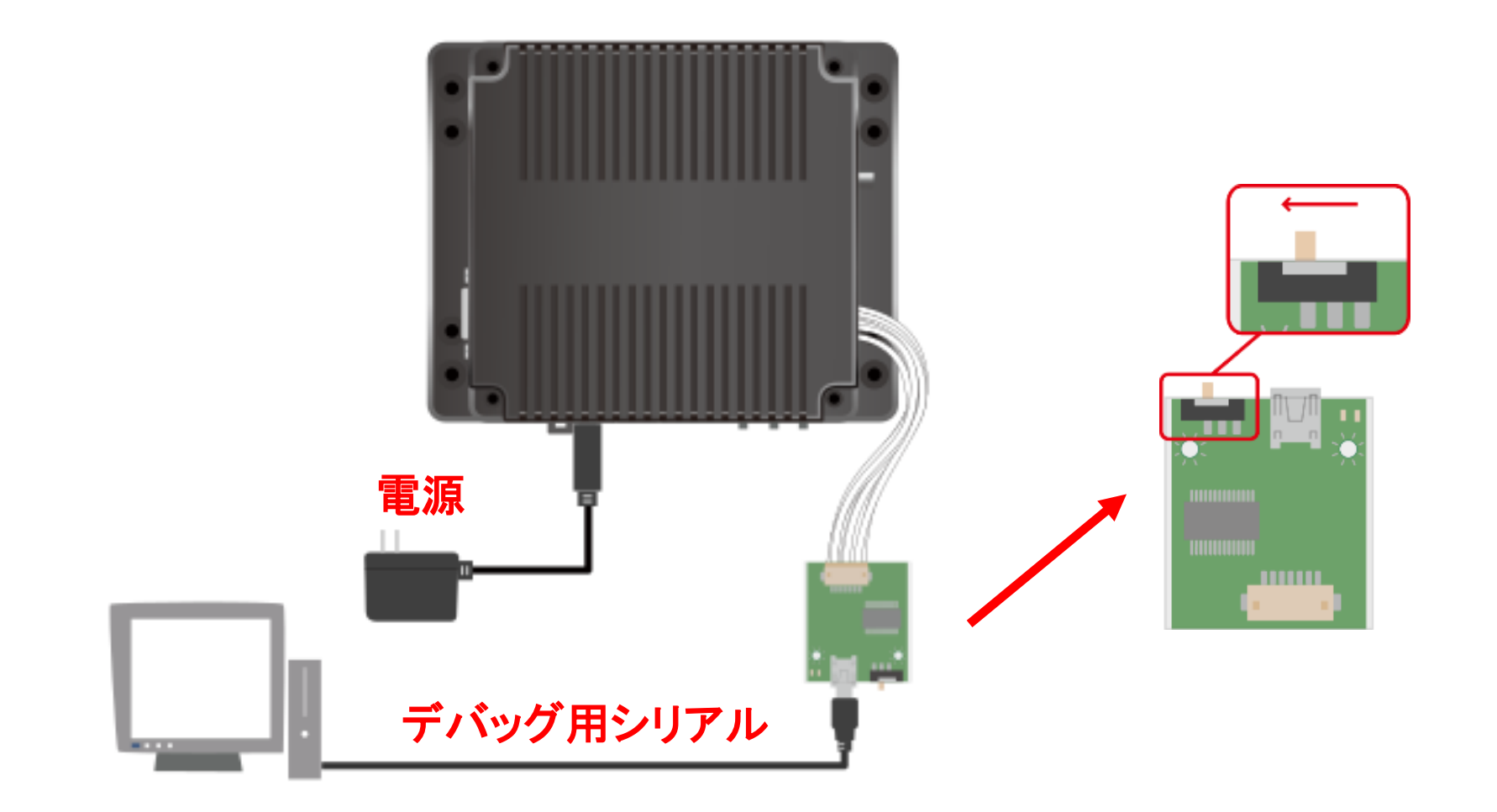

# **Armadillo**を接続**(G3L)**

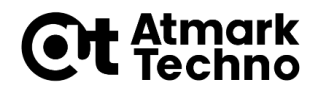

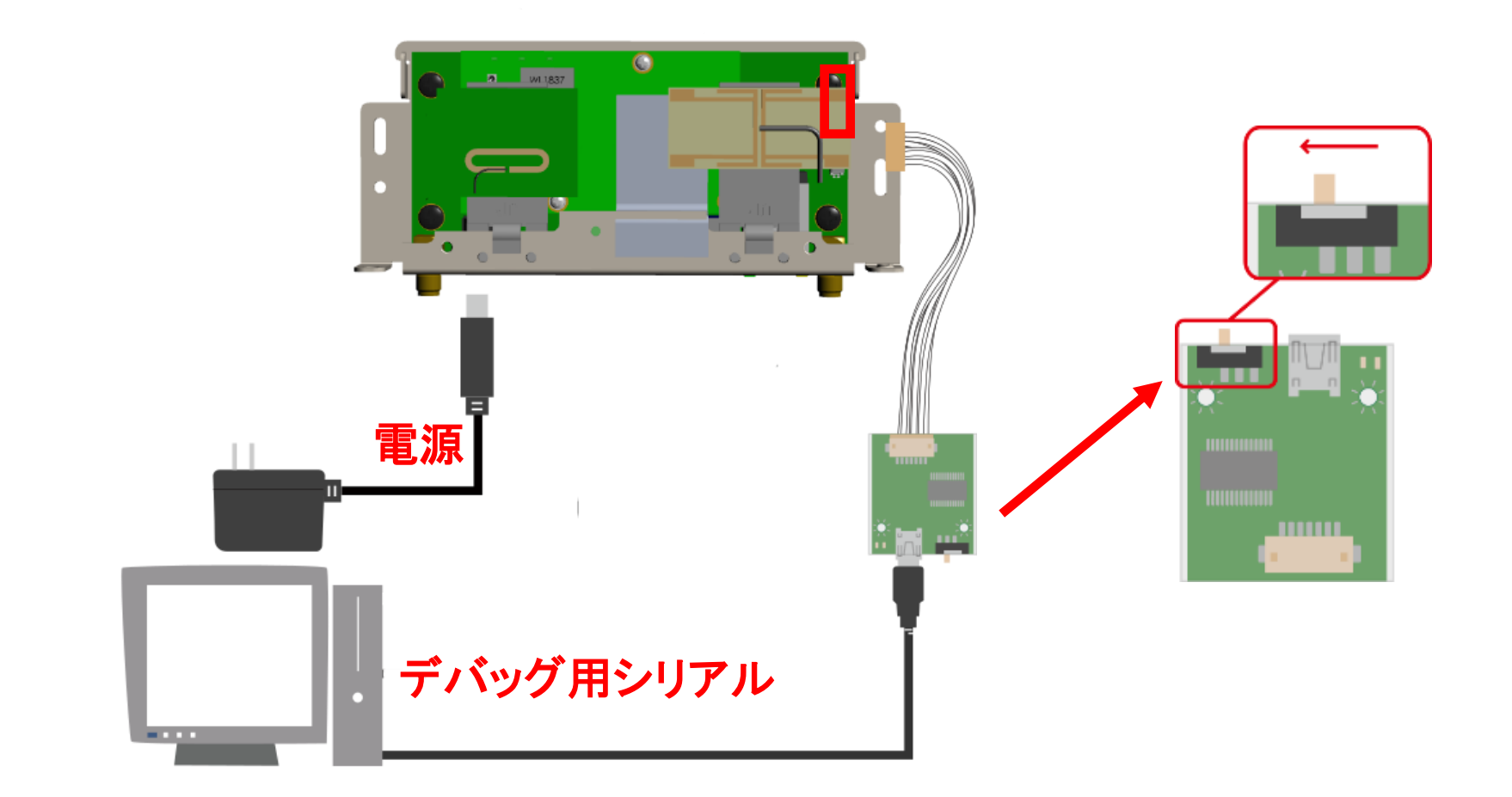

# **Armadillo**を接続**(X1)**

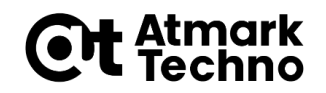

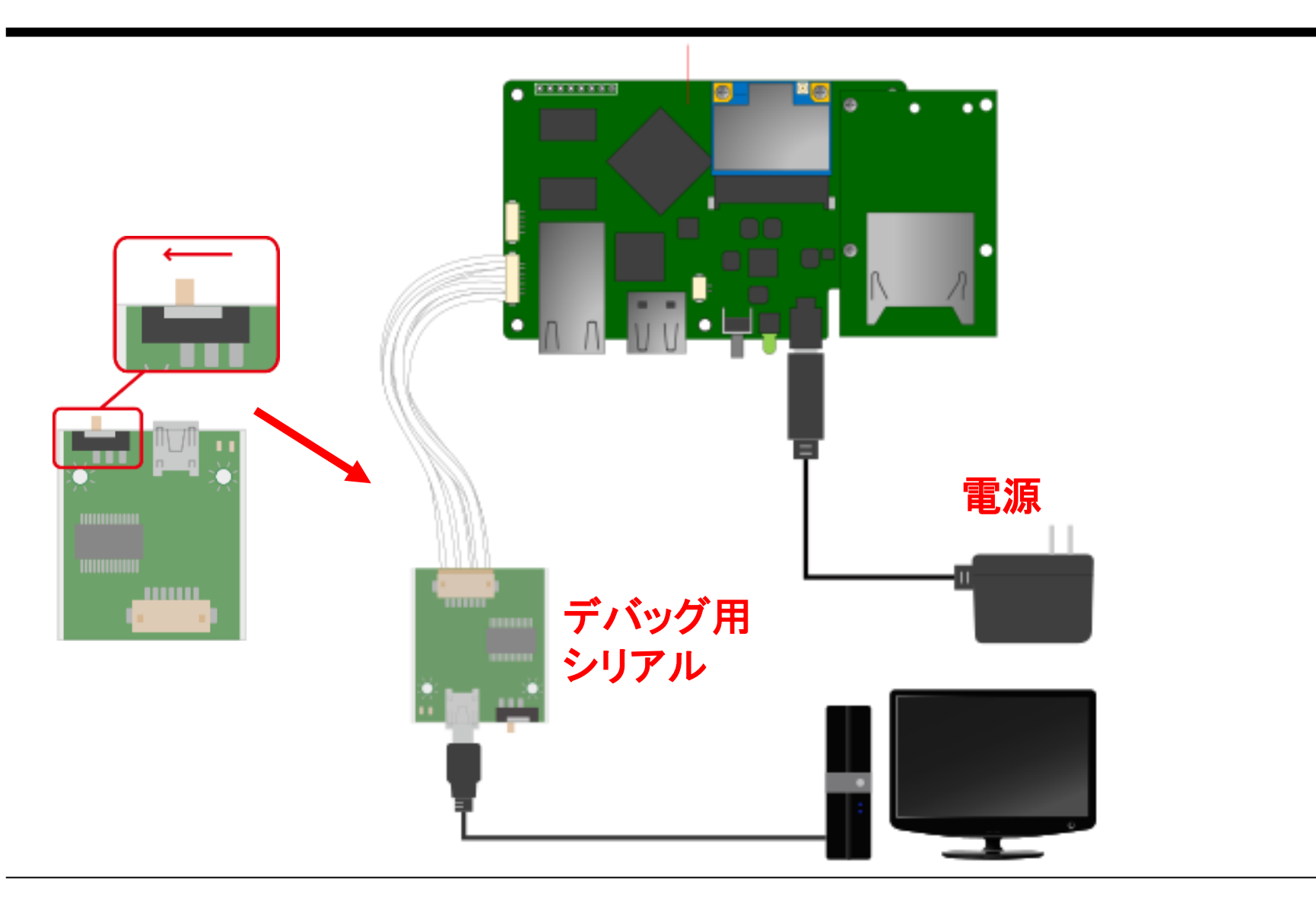

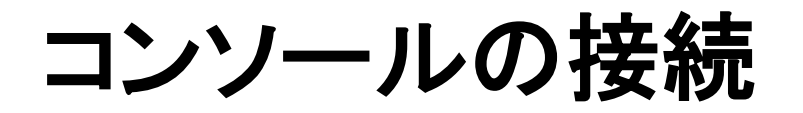

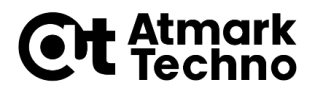

- **TeraTerm**を起動
- シリアルポートに接続

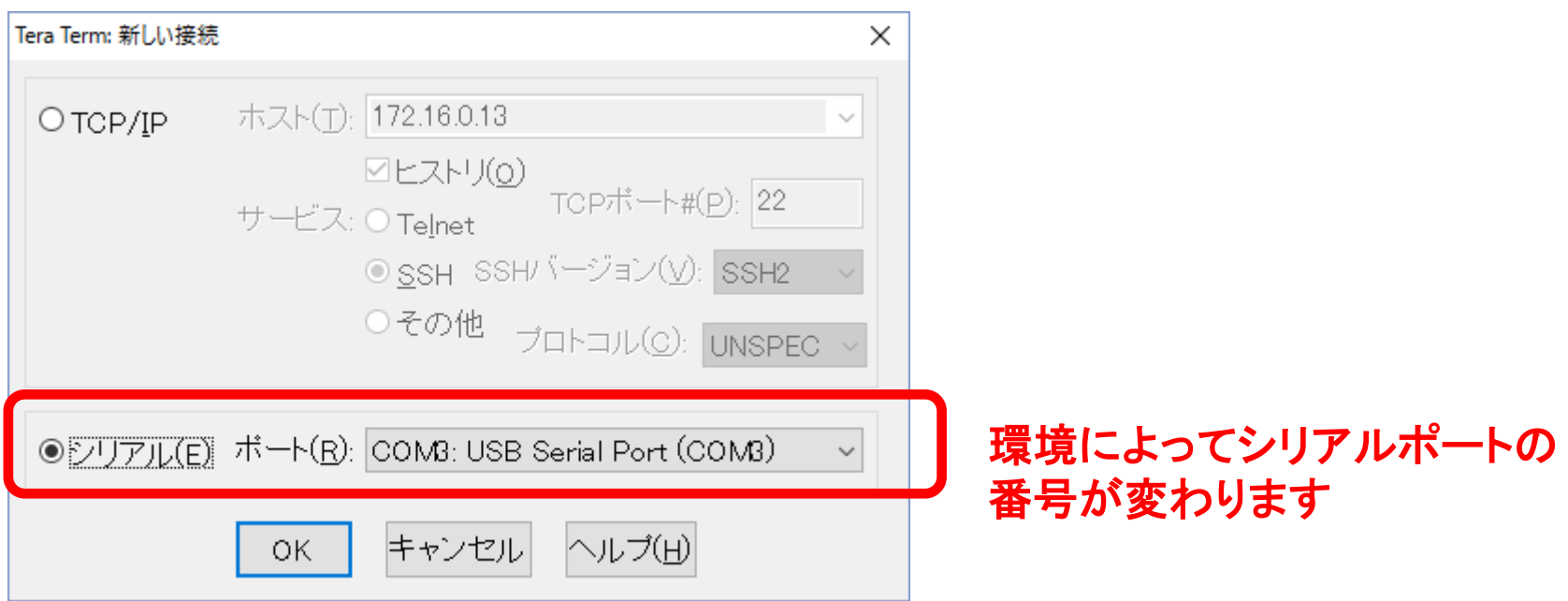

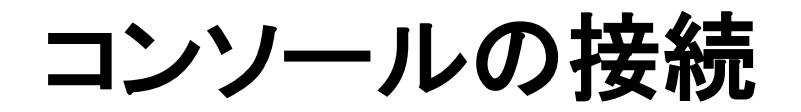

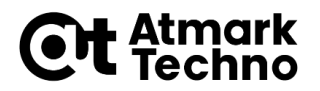

### • メニュー「設定」**-**「シリアルポート」の設定

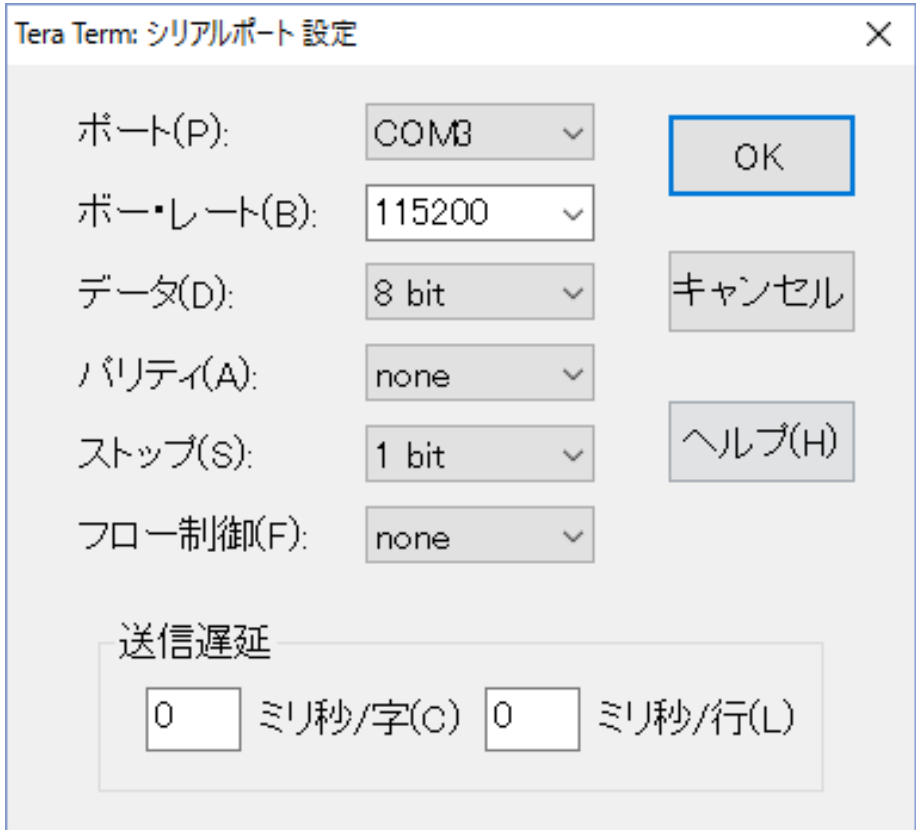

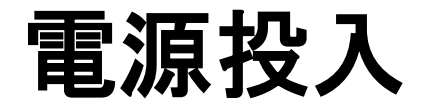

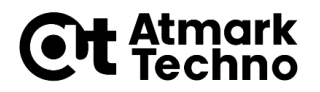

- 電源を投入してください **(AC**アダプタをコンセントに接続**)**
- **TeraTerm**に以下の文字が表示されることを確認して 下さい

U-Boot 2014.04-at1 (Mar 22 2016 - 16:50:23)

CPU: Freescale i.MX7D rev1.1 at 792 MHz

(途中省略)

 $\Rightarrow$ 

#### ※:バージョンは違っていても問題ありません

# **Armadillo**の起動

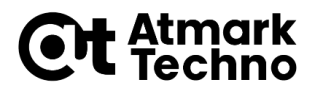

- 「**=>**」という表示は、ブートローダーのプロンプトです
- **Armadillo-IoT G3**のブートローダーは **U-Boot**です
- **Linux** システムを起動するには、以下のように 「**boot**」コマンドを実行してください

 $\Rightarrow$  boot

起動メッセージ

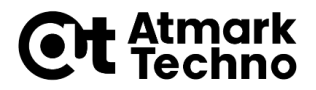

• **Linux**が起動すると、以下のように起動時のメッセージが表示 されます

mmc1(part 0) is current device mmc1(part 0) is current device reading boot.scr \*\* Unable to read file boot.scr \*\* reading uImage 9331688 bytes read in 229 ms (38.9 MiB/s) Booting from mmc ... (省略) Starting kernel ... Booting Linux on physical CPU 0x0

Linux version 3.14.38-at2 (atmark@atde6) (gcc version 4.9.2 ( 4.9.2-10) ) #15 SMP PREEMPT Thu Sep 15 10:29:57 JST 2016 CPU: ARMv7 Processor [410fc075] revision 5 (ARMv7), cr=10c53c7d CPU: PIPT / VIPT nonaliasing data cache, VIPT aliasing instruction cache (続く)

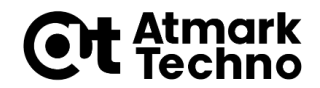

# **Armadillo**でコマンド実行

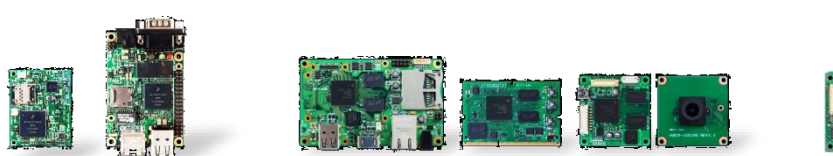

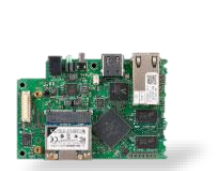

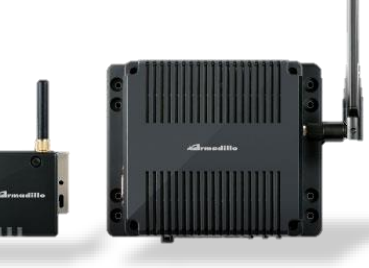

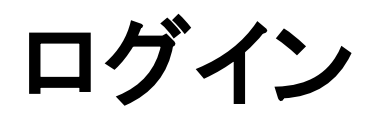

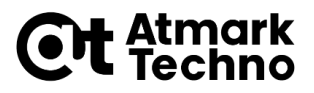

- しばらくするとログインプロンプトが表示されます
- 以下のようにユーザー名「**root**」、パスワード「**root**」 でログインしてください

Debian GNU/Linux 8 armadillo-iotg ttymxc4

armadillo-iotg login: root // "root" と入力後改行 Password: root イ/ "root" と入力後改行(表示されない)

プロンプト**/**コマンドの入力

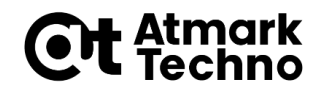

• 標準のプロンプト

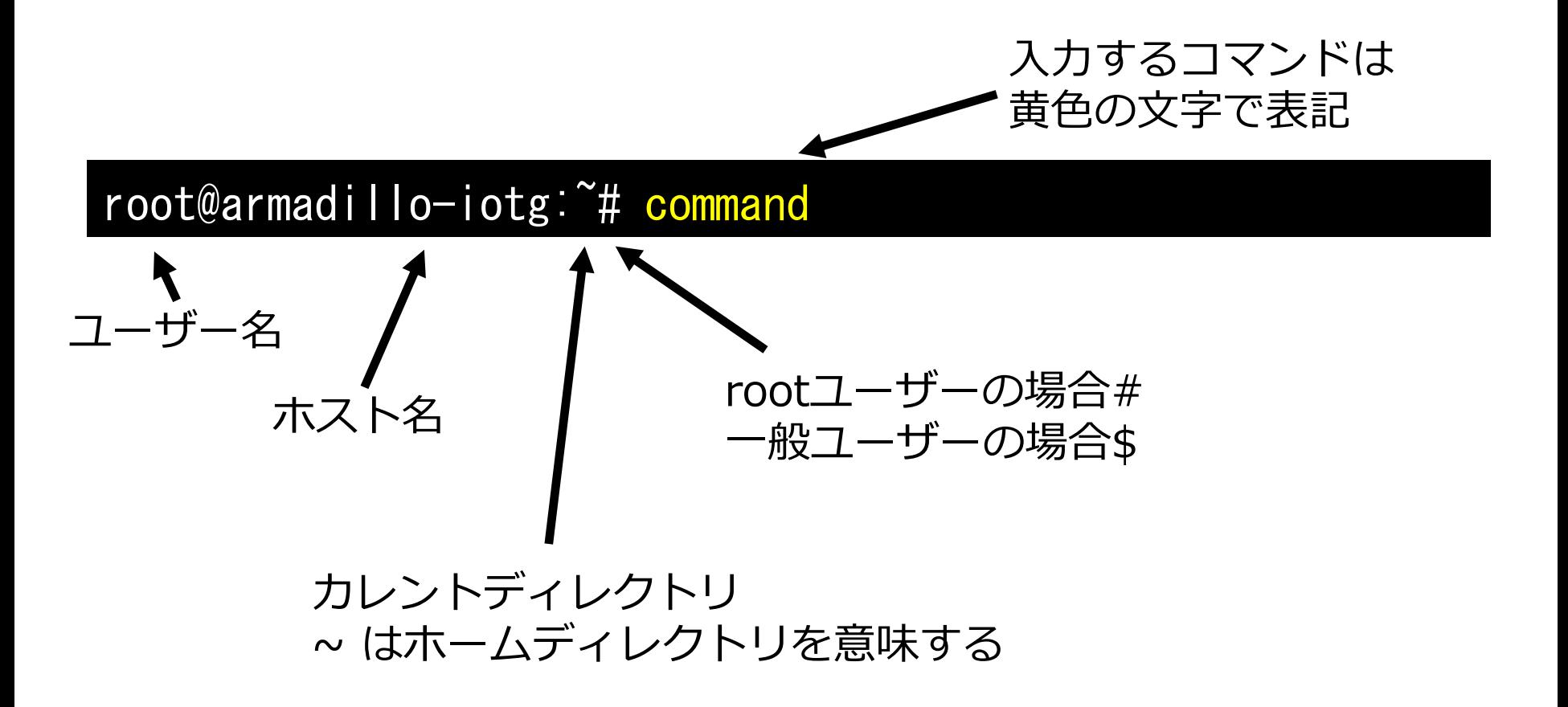

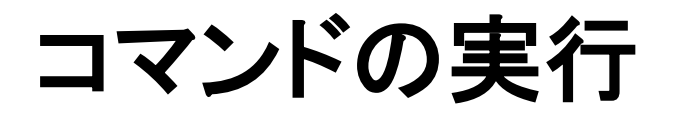

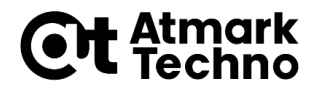

• 実際の表示

root@armadillo-iotg:~# pwd /root

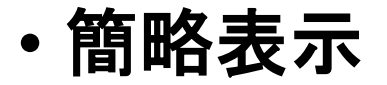

[armadillo<sup>"</sup>]# pwd /root

参考**:** ルートファイルシステム

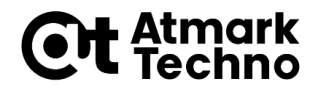

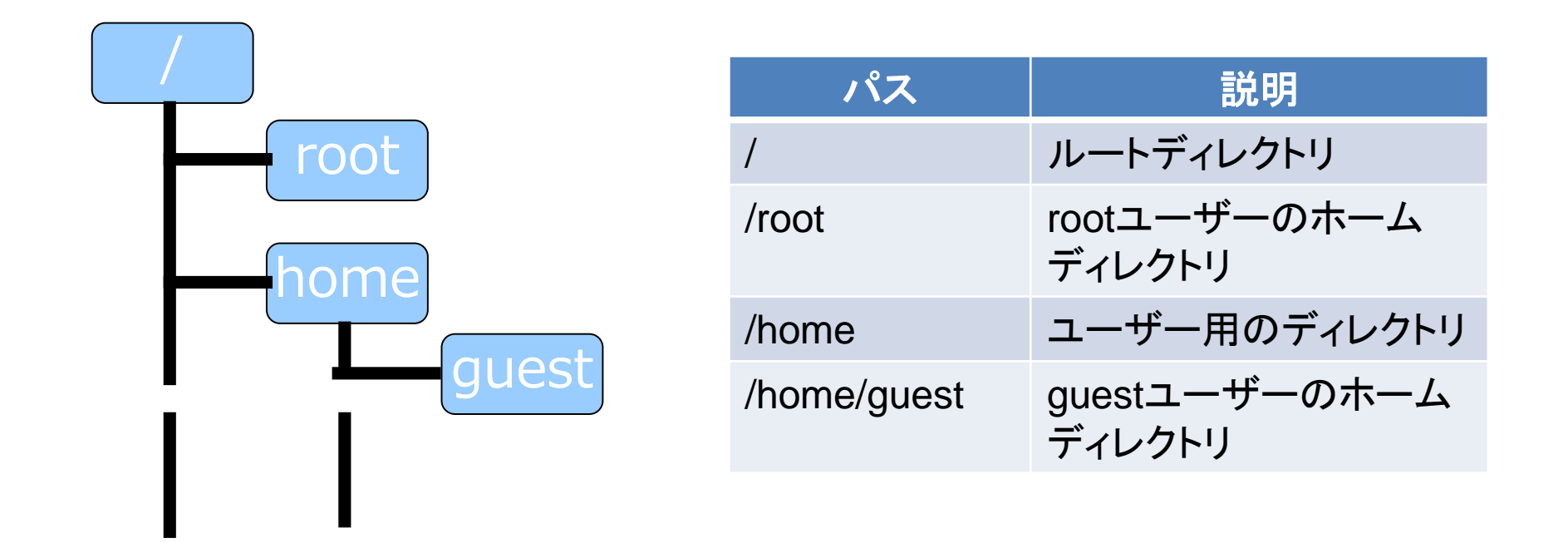

- ディレクトリとファイルの階層的な構造
	- ⚫ ディレクトリツリー
	- ディレクトリ=フォルダ
- "/"から始まる単一のツリー構造
	- ドライブという概念はない

## 参考**: Armadillo**のディレクトリ構造

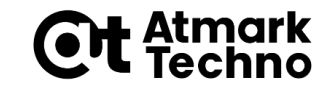

- 実行ファイル
	- **/bin**・**/usr/bin**・**/sbin**・**/usr/sbin**
- ライブラリファイル
	- **/lib**・**/usr/lib**
- ホームディレクトリ
	- **/root**・**/home/(username)**
- デバイスファイル
	- **/dev**
- 設定ファイル
	- **/etc**
- プロセス・システムの状態
	- **/proc**・**/sys**
- ログファイル
	- **/var/log/messages**

※: 主にFilesystem Hierarchy Standard (FHS、ファイルシステム階層標準) に従っている。

#### ファイル操作等、よく使うコマンド **CH** Atmark

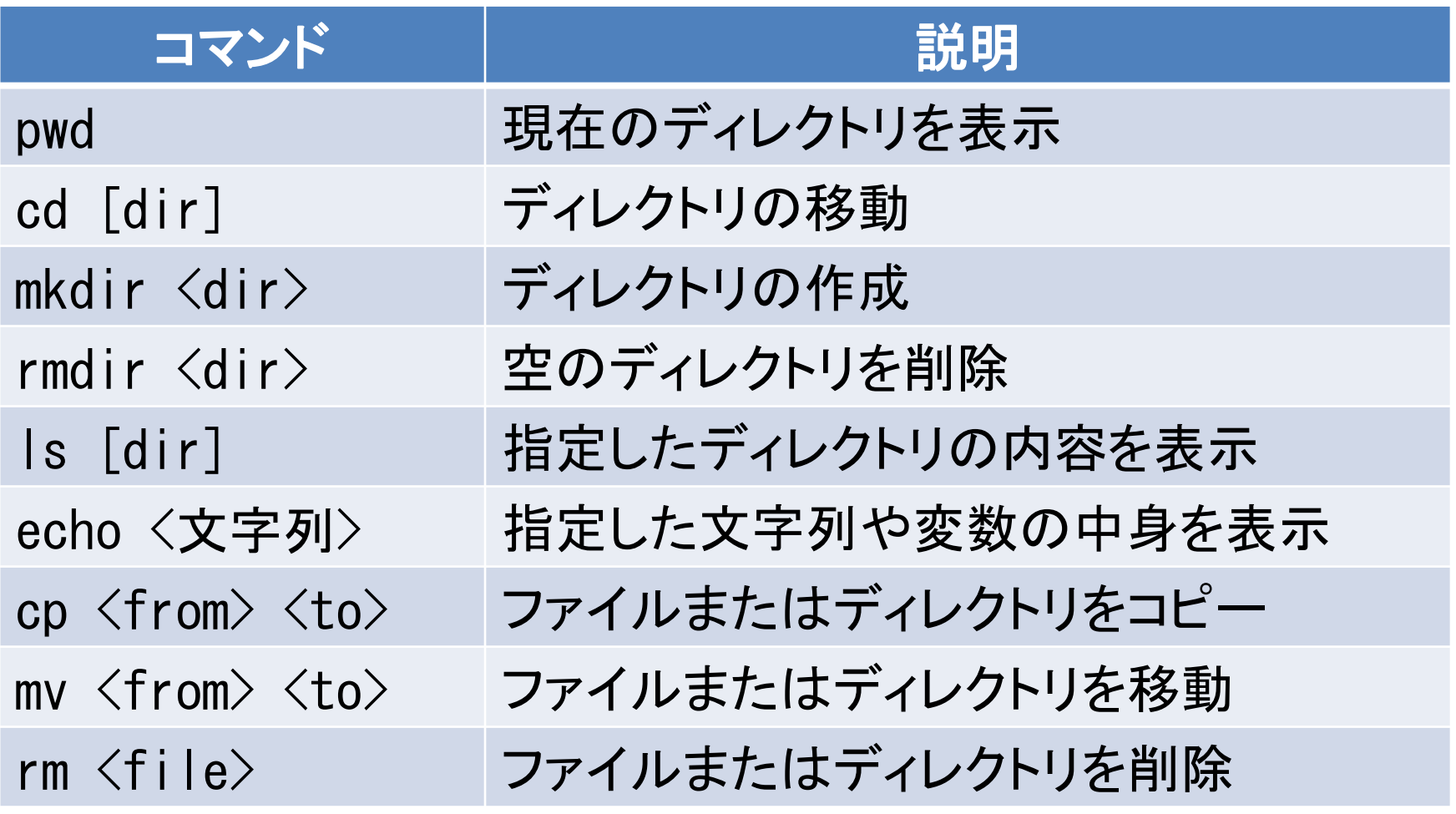

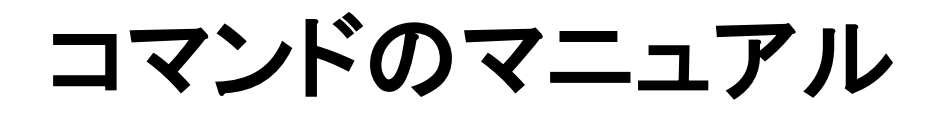

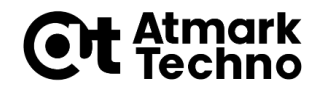

- 各コマンドには、オプション等のマニュアルが用意さ れています
- マニュアルは**man**コマンドを実行することで、確認で きます
- 以下のコマンドを実行し、**pwd**コマンドの説明を確認 してみてください

[armadillo<sup>~]#</sup> man pwd

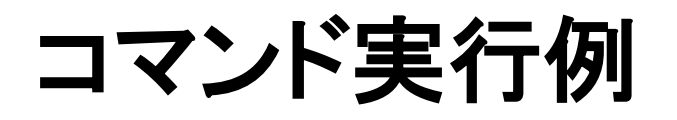

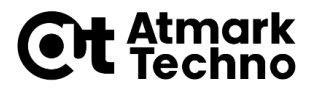

• 以下の黄色の文字で記載されたコマンドを実行して みてください

[armadillo ~]# Is [armadillo ~]# pwd /root  $\lceil \text{armadiIlo} \rceil$ # cd  $\ell$  $[armadiIlo /]\# Is$ bin dev home lost+found mnt proc run srv tmp var boot etc lib media opt root sbin sys usr

### 温度データを取得するコマンド実行

- コマンド例として、**CPU**内部の温度データを取得して みます
- 以下のコマンドを実行し、**CPU**の温度データを取得し てください

[armadillo ~]# cat /sys/class/thermal/thermal\_zone1/temp 50000

• 上記の場合、温度に変換すると「**50**℃」になります

**CH** Atmark

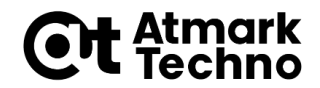

# アプリケーションの追加

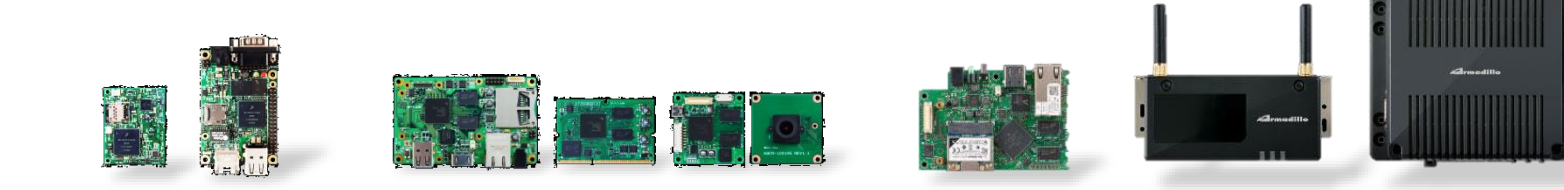

## **Armadillo**にアプリケーションを追加

- **Armadillo**には**Debian GNU/Linux**が搭載されてい ます
- **Debian GNU/Linux**にはソフトウェアのビルド済み パッケージが用意されています
- ここではそのパッケージを**Armadillo**にインストール します

#### **Cit** Atmo **Armadillo**にアプリケーションを追加

- **Debian**でパッケージをインストールする場合、標準で はインターネットからパッケージをダウンロードしてイ ンストールします
- そのため、ここでは以下の内容を実施します
	- インターネットへの接続
	- パッケージリストの更新
	- パッケージの検索
	- パッケージのインストール

### **Armadillo-IoT**をネットワークに接続

- **Armadillo-IoT G3**開発セットが接続できるネットワー ク
	- 有線**LAN**
	- 無線**LAN**
	- **3G**ネットワーク
- このセミナーでは、実習のために無線**LAN**に接続し ます
- **Armadillo-IoT G3**のネットワーク設定は**nmcli**コマン ドを使って行います

# **nmcli**でネットワークの設定を行う

• 以下のコマンドを実行して、無線**LAN**アクセスポイン トに接続してください

[armadillo ~]# nmcli device wifi connect [essid] ¥ > password [passphrase]

※: [ssid]とpassphraseは、別資料に記載の設定に置き換えてください ※: "["と"]"は入力不要です。

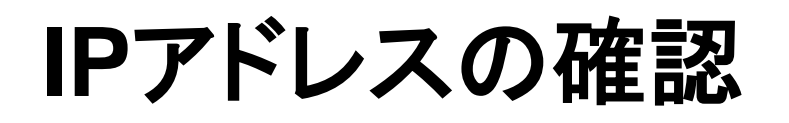

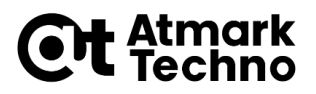

#### • 以下のコマンドを実行し、**IP**アドレスが設定されてい ることを確認して下さい

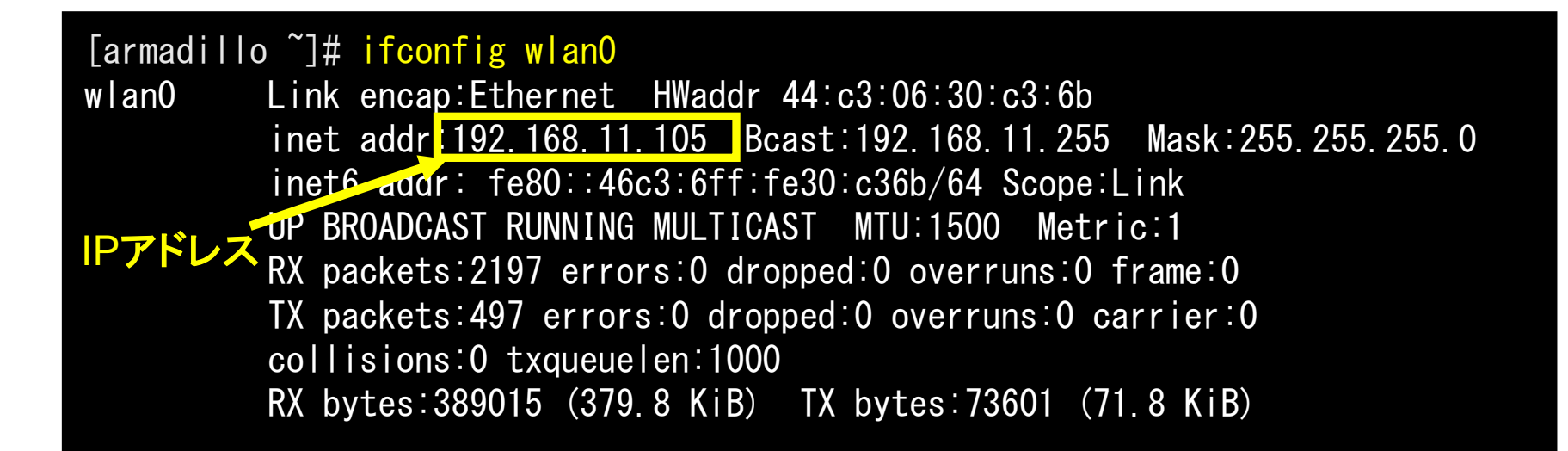

インターネットへの接続確認

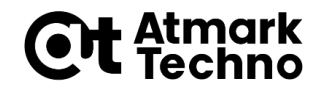

#### • 以下のコマンドを実行し、インターネットに接続されて いることを確認してください

 $[armadi11o$   $\tilde{ } ]$ # ping 8.8.8.8 PING 8.8.8.8: 56 data bytes 64 bytes from 8.8.8.8: icmp\_seq=0 ttl=49 time=59.8 ms 64 bytes from 8.8.8.8: icmp\_seq=1 ttl=49 time=85.4 ms 64 bytes from 8.8.8.8: icmp\_seq=2 ttl=49 time=77.2 ms 64 bytes from 8.8.8.8: icmp\_seq=3 ttl=49 time=78.8 ms 64 bytes from 8.8.8.8: icmp seq=4 ttl=49 time=77.8 ms --- 8.8.8.8 ping statistics ---

5 packets transmitted, 5 packets received, 0% packet loss round-trip min/avg/max = 59.8/75.8/85.4 ms

※:pingコマンドを終了するにはCtrl+Cキーを押下してください

パッケージリストの更新

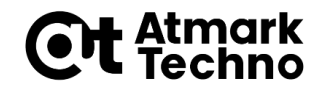

- **Debian**パッケージはインターネット上のサーバーか らインストールします
- パッケージがバージョンアップしている場合もあります ので、まずはパッケージリストを更新しましょう
- 以下のコマンドを実行して、パッケージリストを更新し てください

[armadillo ~]# apt-get update

パッケージを検索してみる

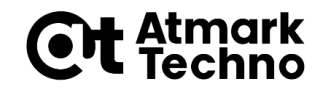

- パッケージリストを更新すると、**Armadillo**内にパッ ケージの情報がダウンロードされます
- どのようなパッケージがあるかの検索は「**apt-cache search**」コマンドで実施できます
- 例として、以下のコマンドを実行し、**coreutils**パッ ケージがあるか確認してください

[armadillo ~]# apt-cache search coreutils

**nano**エディタのインストール

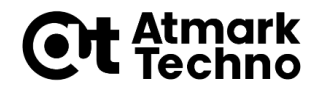

- **Armadillo**では、ファイル編集はテキストエディタを使 用します
- 標準の状態では**vi**エディタが入っています。
- ここでは、より簡単に使用できる**nano**エディタをイン ストールします

## **nano**エディタのインストール

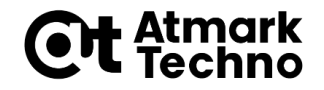

• 以下のコマンドを実行して、**nano**エディタをインストー ルしてください

[armadillo ~]# apt-get install nano

# **nano**エディタの使用方法

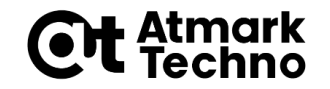

- **nano**エディタがインストールできたら、試しに起動し てみましょう
- 以下のコマンドを実行し、**nano**エディタを起動してくだ さい

[armadillo<sup>~</sup>]# nano

# **nano**エディタの使用方法

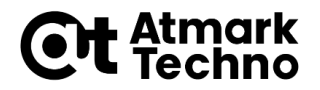

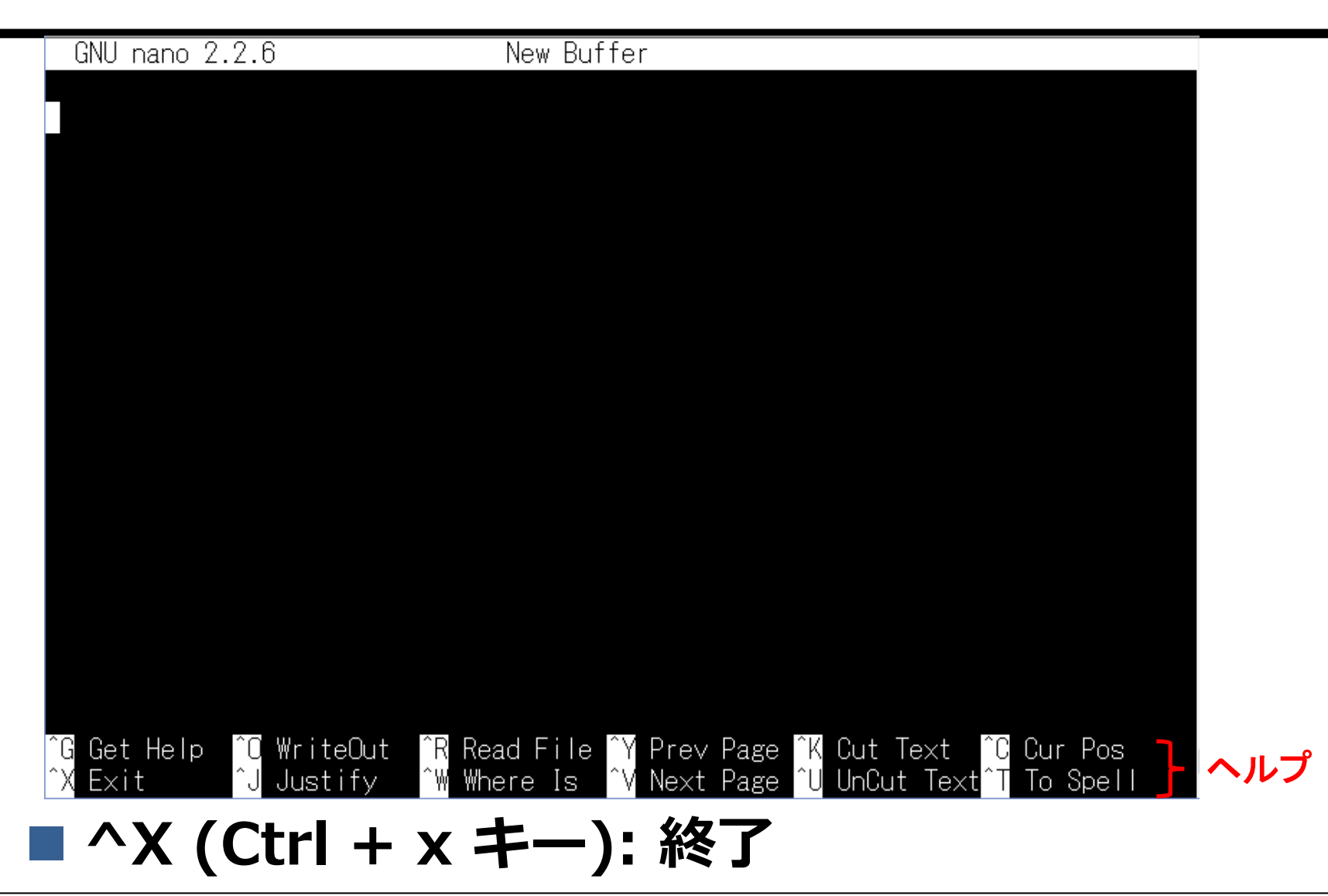

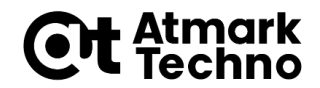

# シェルスクリプトの作成

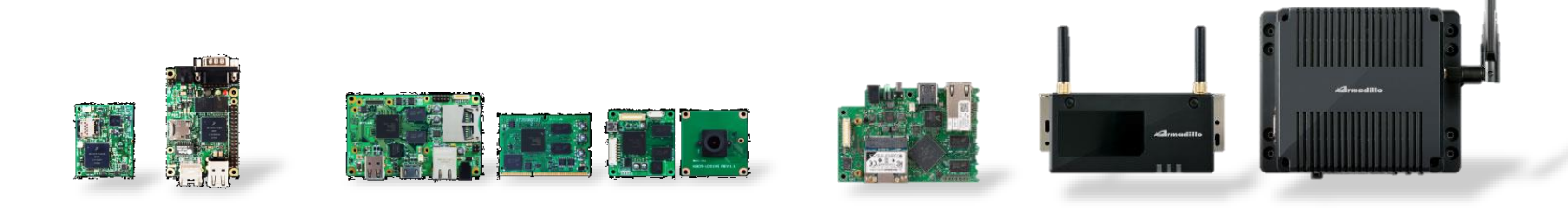

シェルスクリプトを作成

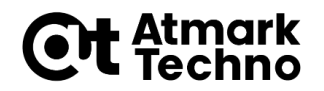

- シェルが解釈し実行できるスクリプト
- 以下のコマンドを実行してシェルスクリプトを記述する ファイルを開いて下さい

[armadillo<sup>~</sup>]# nano gettemp

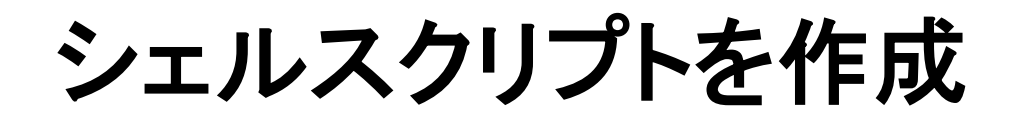

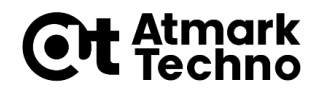

### • さきほどのコマンド実行で開いた**gettemp**ファイルを 以下のように編集して保存・終了してください

#!/bin/sh

cat /sys/class/thermal/thermal\_zone1/temp

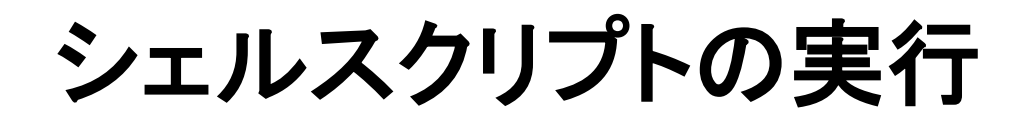

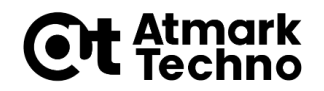

• 以下のようにコマンドを実行して**gettemp**に実行権限 を追加してください

[armadillo /etc/config]# chmod +x gettemp

• 以下のようにコマンドを実行して、シェルスクリプトを 実行してください

[armadillo /etc/config]# ./gettemp